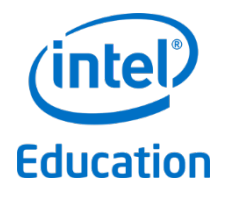

# Intel® Education

# Theft Deterrent client

User Manual

December 2014

#### **Legal Notices**

Information in this document is provided in connection with Intel® products. No license, express or implied, by estoppels or otherwise, to any intellectual property rights is granted by this document. Except as provided in Intel's Terms and Conditions of Sale for such products, Intel assumes no liability whatsoever, and Intel disclaims any express or implied warranty, relating to sale and/or use of Intel products including liability or warranties relating to fitness for a particular purpose, merchantability, or infringement of any patent, copyright or other intellectual property right. Intel products are not intended for use in medical, life saving, or life sustaining applications.

Intel may make changes to specifications and product descriptions at any time, without notice.

The API and software may contain design defects or errors known as errata which may cause the product to deviate from published specifications. Current characterized errata are available on request.

This document and the software described in it are furnished under license and may only be used or copied in accordance with the terms of the license. The information in this document is furnished for informational use only, is subject to change without notice, and should not be construed as a commitment by Intel Corporation. Intel Corporation assumes no responsibility or liability for any errors or inaccuracies that may appear in this document or any software that may be provided in association with this document. Except as permitted by such license, no part of this document may be reproduced, stored in a retrieval system, or transmitted in any form or by any means without the express written consent of Intel Corporation.

Contact your local Intel sales office or your distributor to obtain the latest specifications and before placing your product order.

Copyright © 2011 Intel Corporation.

\* Third party names and brands may be claimed as the property of others.

### <span id="page-2-0"></span>**Table of Contents**

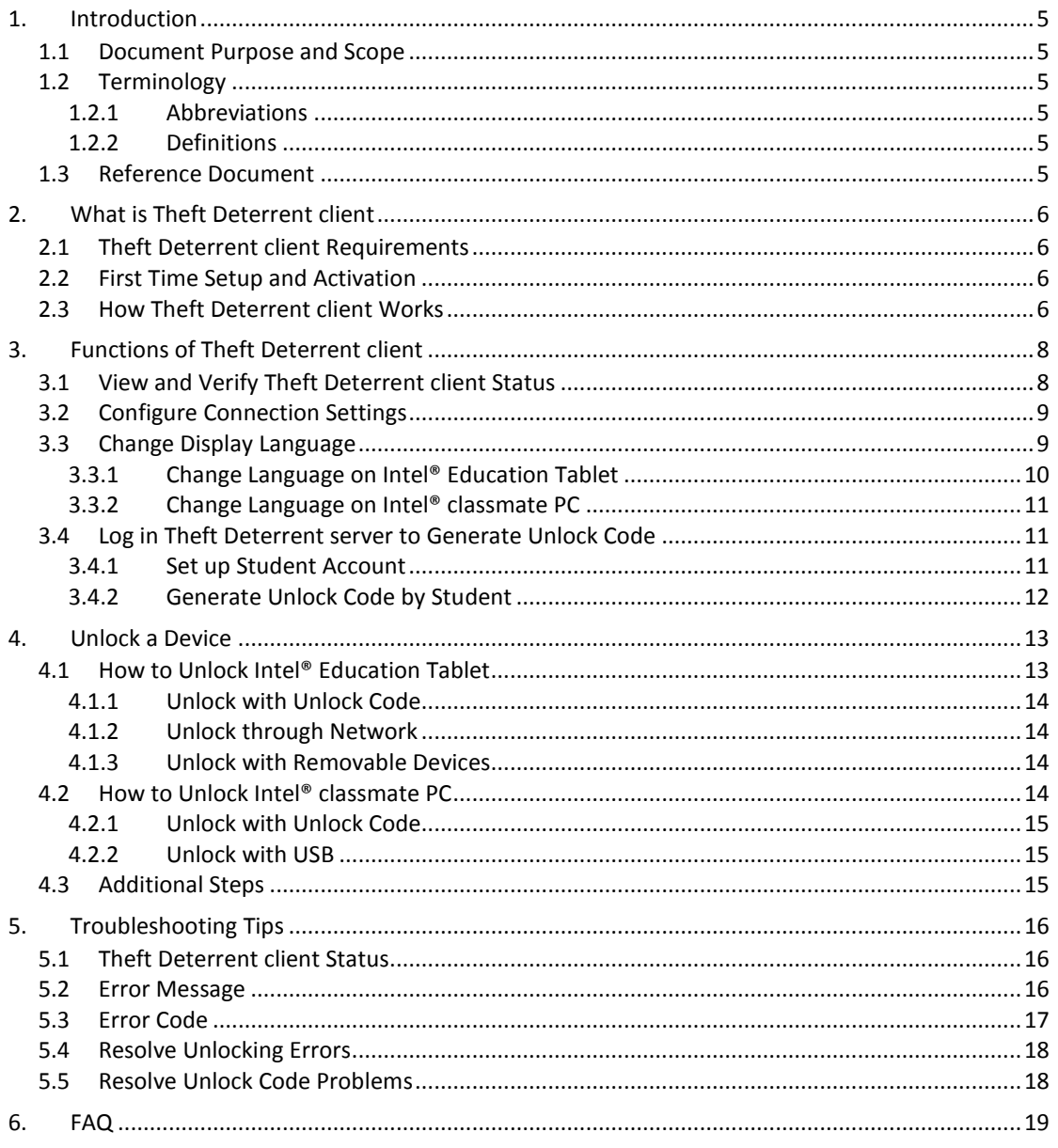

### **List of Figures**

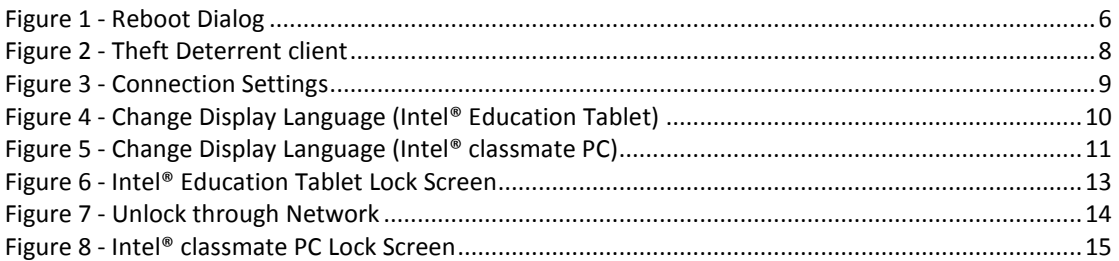

### <span id="page-4-0"></span>**1. Introduction**

#### <span id="page-4-1"></span>**1.1 Document Purpose and Scope**

This document introduces the background and functions of the Intel® Education Theft Deterrent client version 4.x. The intended audiences of this document are the administrator and support personnel of the Theft Deterrent system.

This document also provides instructions on how to unlock devices. However, the detailed unlocking procedure varies from institution to institution and therefore it is beyond the scope of this document.

#### <span id="page-4-2"></span>**1.2 Terminology**

#### <span id="page-4-3"></span>**1.2.1 Abbreviations**

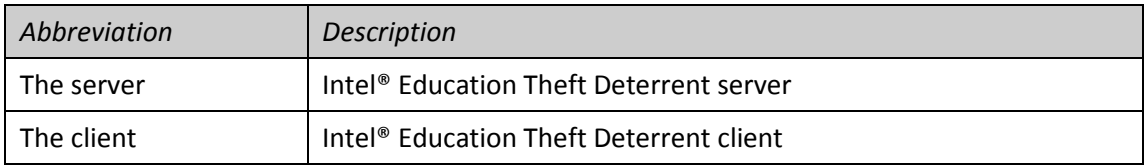

#### <span id="page-4-4"></span>**1.2.2 Definitions**

**Note**: The term **device** is used to refer to Intel® Education Tablet and Intel® classmate PC.

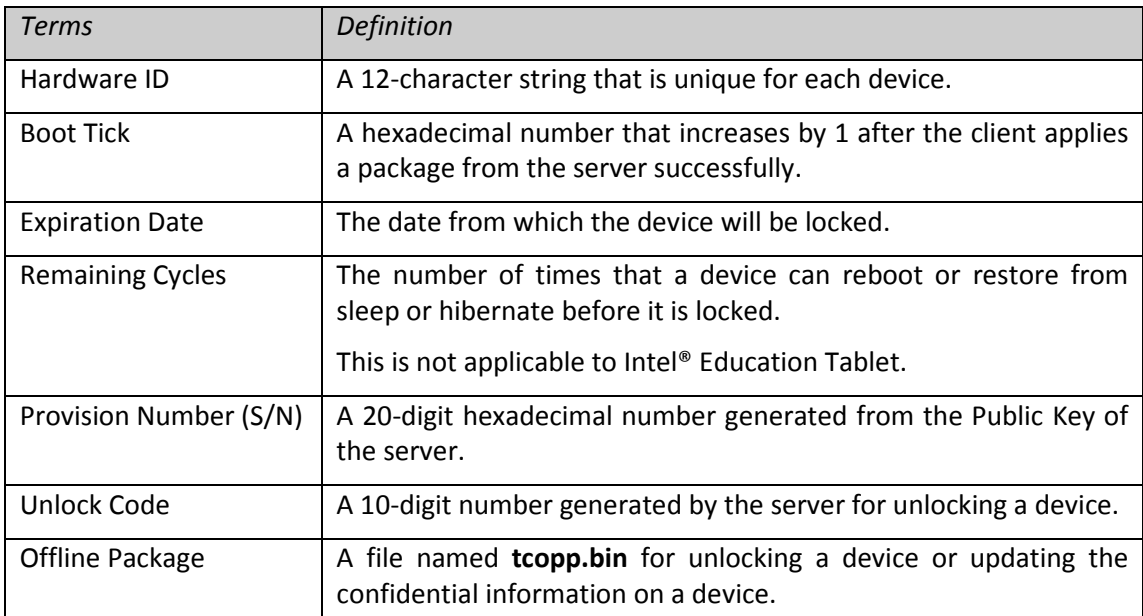

#### <span id="page-4-5"></span>**1.3 Reference Document**

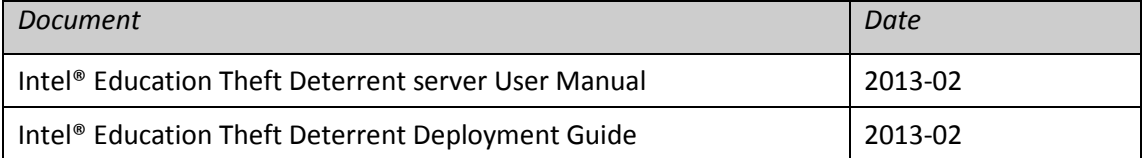

### <span id="page-5-0"></span>**2. What is Theft Deterrent client**

Intel® Education Theft Deterrent client (client) is the client component of the Intel® Education Theft Deterrent system, which is designed to deter theft of Intel® Education Tablet and Intel® classmate PC.

#### <span id="page-5-1"></span>**2.1 Theft Deterrent client Requirements**

The client is a pre-installed component on the device. The only requirement is to make sure that the client has a network connection to the Theft Deterrent server (server).

For information about the system requirements of the device, see the Intel® Education Theft Deterrent Deployment Guide.

#### <span id="page-5-2"></span>**2.2 First Time Setup and Activation**

In general, the client is pre-activated in factory by default. You can skip this section if your client is already activated.

To ensure that your client is activated, you can [check the](#page-7-1) client icon to make sure that the

client is not in **Inactive** status.

If your client has not been activated, follow these steps to activate your client with the server:

- 1. [Ensure that the client](#page-8-0) is connected with the server. An activation request will be sent to the server automatically.
- 2. After the server approves your activation request, a reboot dialog will pop up on your device. The dialog contains a countdown timer that starts from 60 seconds and the system will automatically reboot after 60 seconds.

#### **Figure 1 - Reboot Dialog**

<span id="page-5-4"></span>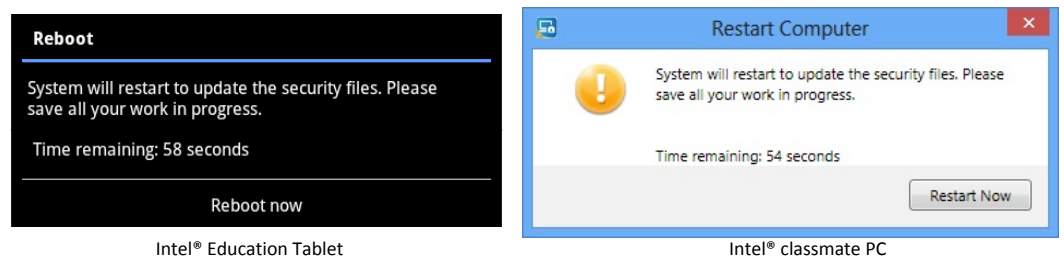

During the activation process, the server sets the **Expiration Date** and the **Remaining Cycles** for the client to enable the [Theft Deterrent](#page-5-3) mechanism. Once the client is activated, it can

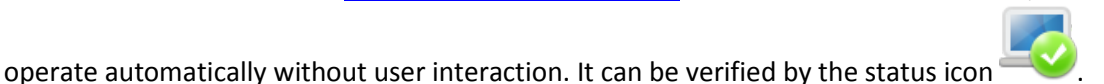

#### <span id="page-5-3"></span>**2.3 How Theft Deterrent client Works**

After a client is activated, the server sets the **Expiration Date** and the **Remaining Cycles** for the client. By default, the **Expiration Date** is 90 days from the current date and the **Remaining Cycles** is 300. The server admin can configure the default values according to his/her needs.

When either of the following cases occurs, the device is locked after it reboots or restores from sleep or hibernate:

- The **Expiration Date** has passed.
- The **Remaining Cycles** decreases to 0.

When either of the values is about to expire, the server resets them to the default values automatically. Therefore, you must ensure the device is connected with the server to avoid device lock.

**Note:** The **Remaining Cycles** is not applicable to Intel® Education Tablet.

### <span id="page-7-0"></span>**3. Functions of Theft Deterrent client**

In general, once the client is set up correctly as shown in [First Time Setup and Activation,](#page-5-2) minimal manual changes are needed.

#### <span id="page-7-1"></span>**3.1 View and Verify Theft Deterrent client Status**

To view or verify the status and settings of the client, click the **Theft Deterrent client** application icon  $\Box$  on the desktop to open the client.

#### **Figure 2 - Theft Deterrent client**

<span id="page-7-2"></span>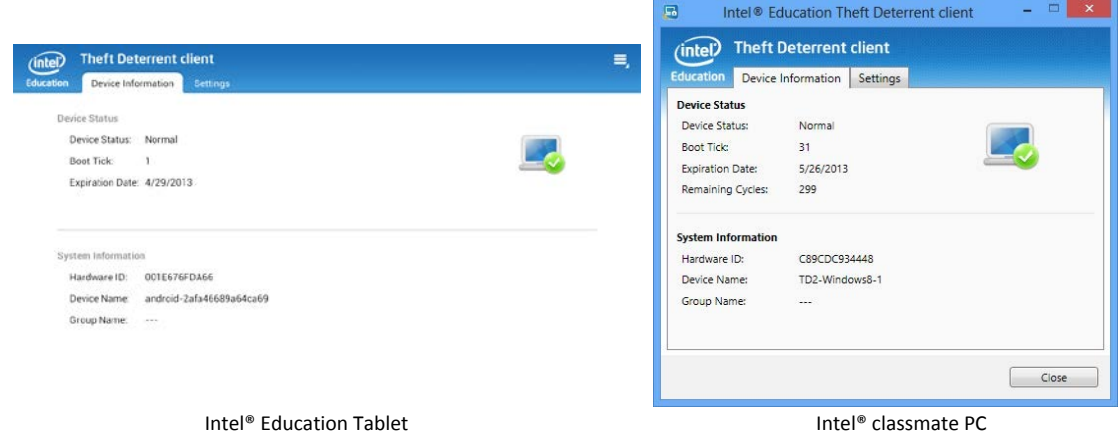

On the **Device Information** page, check the status icon in the [client status table.](#page-15-1) If you see an error message, see the [error message table.](#page-15-2)

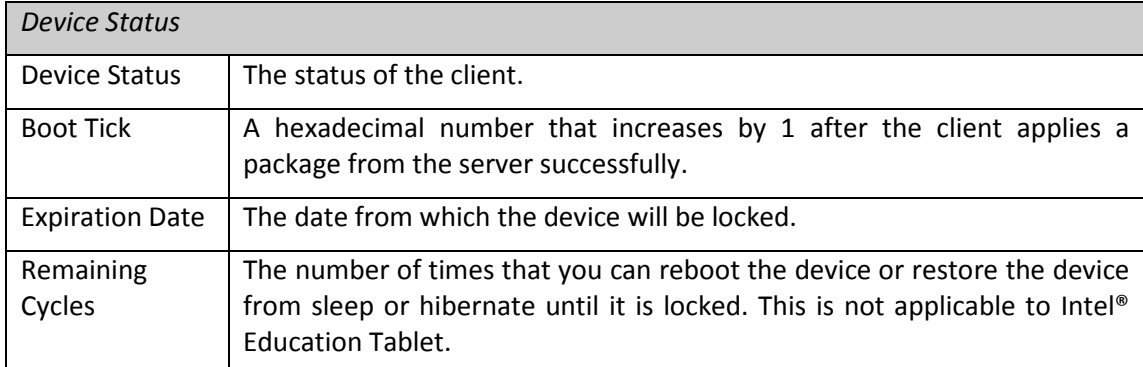

The following information is displayed on the **Device Information** page:

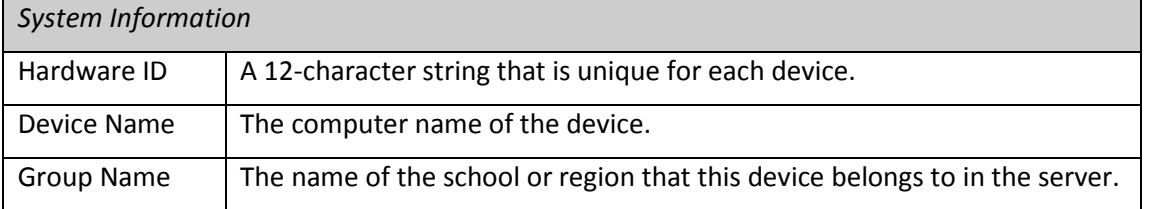

**Note**: On Android, the client icon is displayed in the system notification area when the client is **About to Expire**, is downloading upgrade package, or has failed to upgrade. You can tap

the tray icon to view detailed notifications and tap the notifications to perform the required actions.

#### <span id="page-8-0"></span>**3.2 Configure Connection Settings**

In general, the connection settings in the client are pre-configured in factory by default. You can skip this section if the settings are pre-configured.

Otherwise, you can configure the connection settings manually to ensure that the client is communicating with the server. Follow these steps:

- 1. Select the **Settings** tab, click the **Edit** button.
- 2. If you see a popup window, input the client password and then click **OK**. Please contact the designated support personnel if you do not have the password.
- 3. Input the IP address or the URL of the server in the **Server Address/URL** field and then click **Save**.
- 4. If you need to configure proxy to access the server, click the **Set up Proxy** link and select a setting option of your choice:
	- a. If the proxy server address has been configured in the operating system, select **Use system proxy settings**. Otherwise, select **Manual proxy configuration** and input the server address and port number.
	- b. Input the username and password of the proxy server if proxy authentication is required and then click **OK**.
- 5. Click the **Test** button to test the connection.
	- a. If you see the message "Connection is successful!", the client will connect with the server after a while. No further action is required.
	- b. If you see the message "Connection failed" or "Connection failed because of invalid proxy", check the server address and proxy settings and make sure that you are connected to the correct network. Then test the connection again.

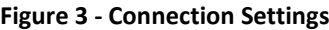

<span id="page-8-2"></span>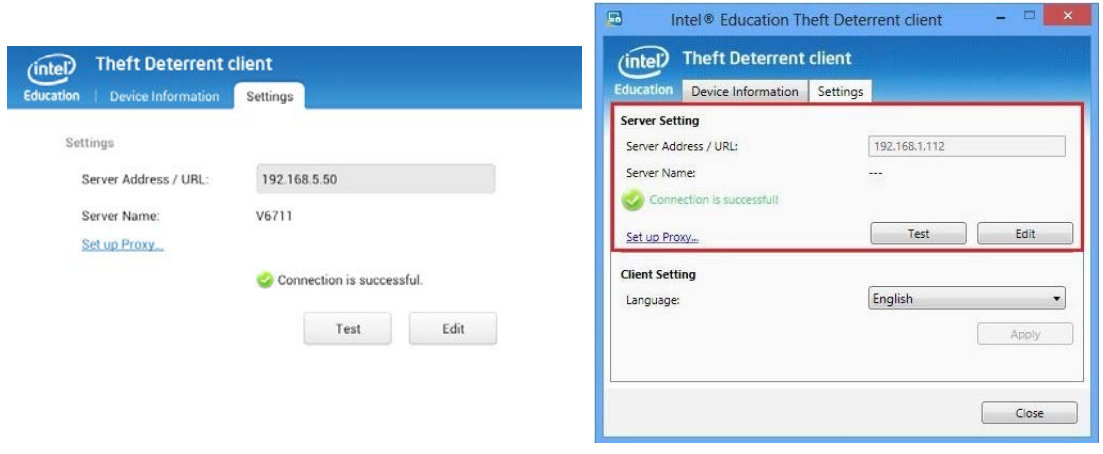

Intel® Education Tablet Intel® classmate PC

#### <span id="page-8-1"></span>**3.3 Change Display Language**

You can configure the client to display one of the following languages:

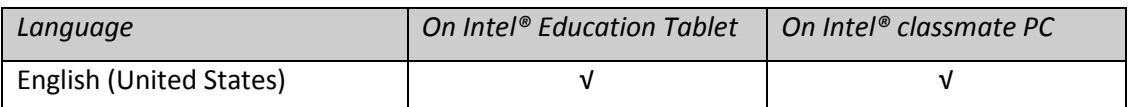

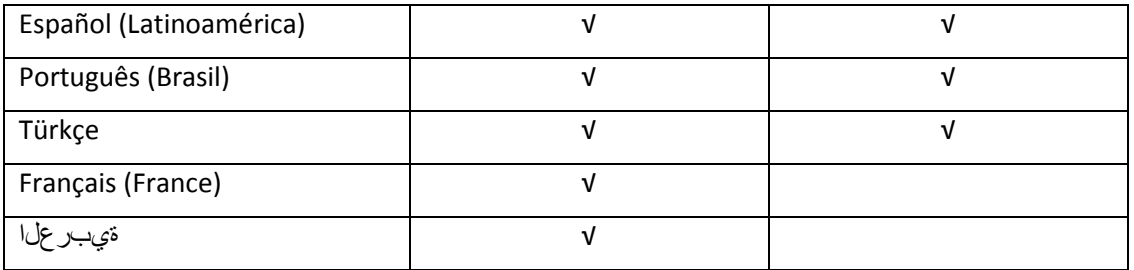

#### <span id="page-9-0"></span>**3.3.1 Change Language on Intel® Education Tablet**

On Intel® Education Tablet, the client displays the Android system language. To change the display language of the client, follow these steps:

- 1. Open **Settings** in Android desktop.
- 2. Select **Language & input** from the left menu and then click **Language**.
- <span id="page-9-1"></span>3. Select the language of your choice and the display language of the client is changed accordingly.

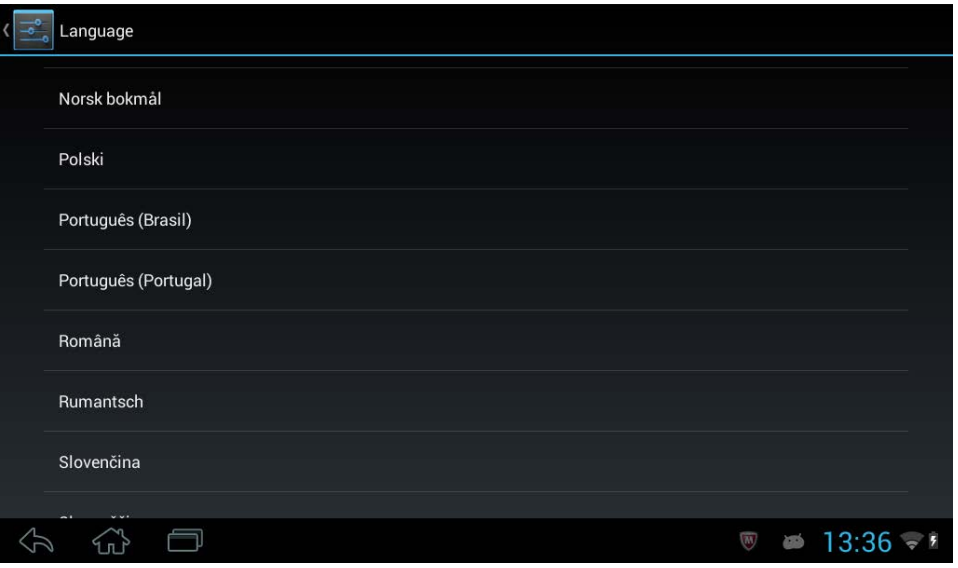

**Figure 4 - Change Display Language (Intel® Education Tablet)**

**Note**: Only the following languages are supported in the current client version. If you select a system language other than these, the client is displayed in English.

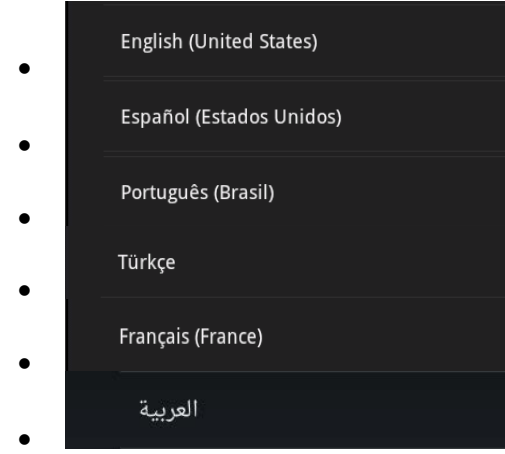

#### <span id="page-10-0"></span>**3.3.2 Change Language on Intel® classmate PC**

<span id="page-10-3"></span>To change the display language of the client on Intel® classmate PC, select the language of your choice and then click **Apply** on the **Settings** page.

**Figure 5 - Change Display Language (Intel® classmate PC)**

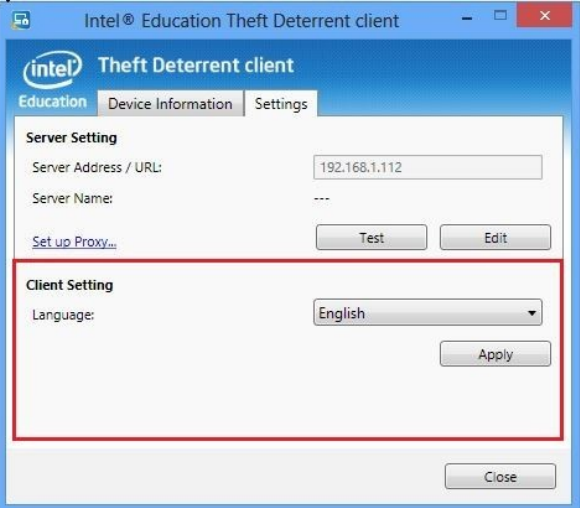

#### <span id="page-10-1"></span>**3.4 Log in Theft Deterrent server to Generate Unlock Code**

You can set up your student account on the server. In case when your device is locked, you can generate the unlock code by yourself.

#### <span id="page-10-2"></span>**3.4.1 Set up Student Account**

To set up your student account, follow these steps:

- 1. Open the server webpage for student.
	- **Windows**: Right-click the client tray icon and click **Log in Theft Deterrent server** from the tray menu.

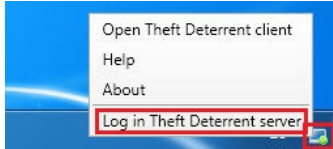

• **Debian**: Click the client tray icon and click **Log in Theft Deterrent server** from the tray menu.

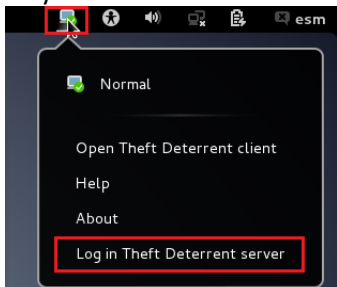

- **Android**: [Open the client](#page-7-1) and click the icon on the upper-right corner and then select **Log in server**.
- 2. On the server webpage for student, set up your account by inputting your name, password and email.

**Note**: The password must be 6 to 12 characters in length.

#### <span id="page-11-0"></span>**3.4.2 Generate Unlock Code by Student**

In case when your device is locked, you can borrow a device to generate the unlock code for your device. Follow these steps:

- 1. Open the server webpage for student.
- 2. Log in with the **Hardware ID** displayed on the lock screen and your account password.
- 3. On the home page, click **Generate Unlock Code**.
- 4. Input the **Boot Tick** displayed on the lock screen and then click **Generate** to generate the unlock code.

**Note:** By default, you can only generate unlock code for 3 times within 30 days. The server admin can configure this default value according to his/her needs.

### <span id="page-12-0"></span>**4. Unlock a Device**

A device can be locked or unlocked based on a set of policy defined by the server admin. The most common reasons a device is locked are as follows:

- The device is locked automatically when the **Expiration Date** passes the current date or the **Remaining Cycles** decreases to 0.
- The device is locked manually by the server admin when, for example, this device is reported stolen.

This section introduces the steps to unlock devices. The unlocking procedures for Intel® Education Tablet and Intel® classmate PC are different.

- [How to Unlock Intel®](#page-12-1) Education Tablet
- [How to Unlock Intel® classmate PC](#page-13-3)

**Note**: If unlocking failed, the device might reboot automatically after the unlocking process but returns to the lock screen. For more information, see [Resolve Unlocking Errors.](#page-17-0)

#### <span id="page-12-1"></span>**4.1 How to Unlock Intel® Education Tablet**

If you see a lock screen as shown in [Figure 6,](#page-12-2) unlock the device with one of the following methods:

- [Unlock with Unlock Code](#page-13-0)
- [Unlock through Network](#page-13-1)
- [Unlock with Removable Devices](#page-13-2)

**Note**: You must unlock the device with removable devices if the server is not available.

<span id="page-12-2"></span>For security reasons, the system shuts down automatically 20 minutes after the lock screen is displayed. Hardware buttons such as the power and volume buttons are not supported when the device displays the lock screen.

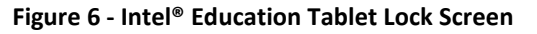

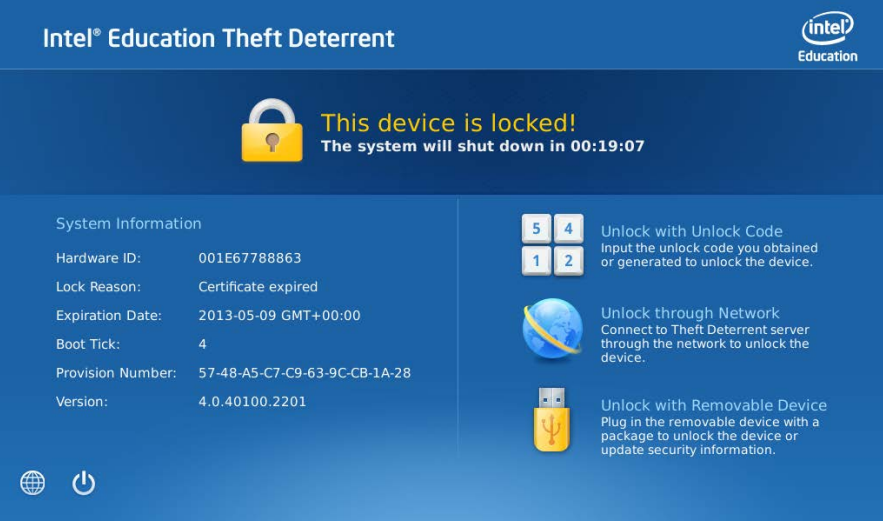

To change the display language, click the  $\bigcirc$  button at the bottom-left side of the page and then select a language of your choice.

#### <span id="page-13-0"></span>**4.1.1 Unlock with Unlock Code**

To unlock the device with the unlock code, follow these steps:

- 1. Provide the designated support personnel the **Hardware ID** and the **Boot Tick** shown on the lock screen to request an unlock code.
- 2. On the lock screen, click **Unlock with Unlock Code**.
- 3. Input the unlock code and then click **Unlock** to unlock the device.

#### <span id="page-13-1"></span>**4.1.2 Unlock through Network**

To unlock the device through the network, ensure that the required network is available and follow these steps:

- 1. Click **Unlock through Network**.
- 2. Input the server address, leave the default network type and then select your network. Input the password of the network if required.

<span id="page-13-4"></span>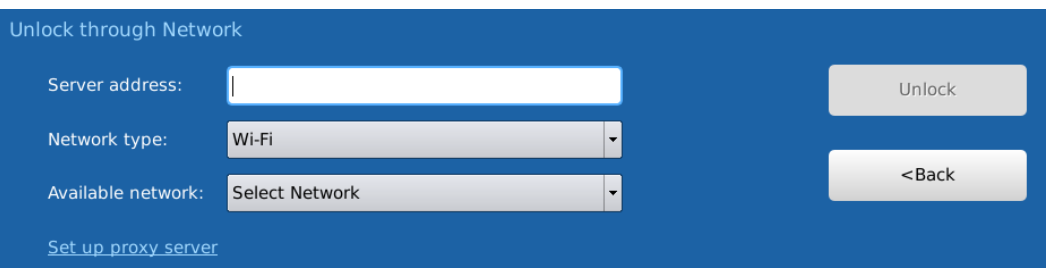

**Figure 7 - Unlock through Network**

- 3. If you need to set up the proxy server, click the **Set up proxy server** link.
- 4. The icon is shown next to the **Available networks** field when the network connection between the device and the server is established. Click the **Unlock** button to unlock the device.

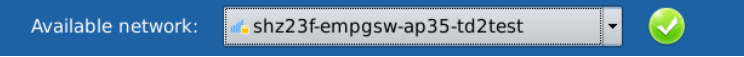

#### <span id="page-13-2"></span>**4.1.3 Unlock with Removable Devices**

To unlock the device with a removable device such as a USB drive or a SD card, make sure the device to be unlocked has the corresponding physical interface and follow these steps:

- 1. Provide the designated support personnel the **Hardware ID**, **Boot Tick**, and the **Provision Number** shown on the lock screen to request an offline package.
- 2. Copy the offline package to a removable device.
- 3. Insert the removable device to the locked device and then click **Unlock with Removable Devices** to unlock the device.

**Note:** Do not rename the offline package.

#### <span id="page-13-3"></span>**4.2 How to Unlock Intel® classmate PC**

If you see a lock screen as shown in [Figure 8,](#page-14-3) unlock the device with one of the following methods:

- **[Unlock with Unlock Code](#page-14-0)**
- [Unlock with USB](#page-14-1)

<span id="page-14-3"></span>**Note**: You must unlock the device with USB if the server is not available.

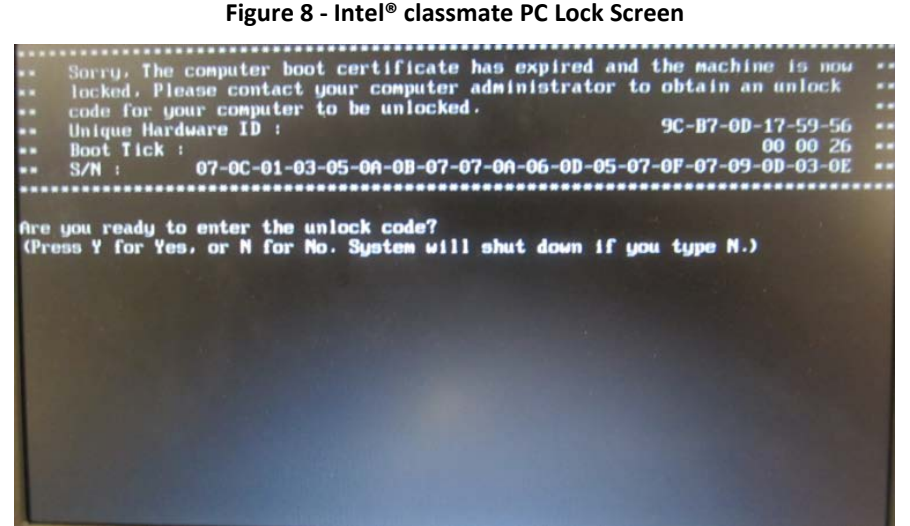

#### <span id="page-14-0"></span>**4.2.1 Unlock with Unlock Code**

To unlock the device with the unlock code, follow these steps:

- 1. Provide the designated support personnel the **Hardware ID** and the **Boot Tick** shown on the lock screen to request an unlock code.
- 2. On the lock screen, type **Y**.
- 3. Input the unlock code and then press **ENTER** to unlock the device.

#### <span id="page-14-1"></span>**4.2.2 Unlock with USB**

To unlock the device with a USB drive, follow these steps:

- 1. Provide the designated support personnel the **Hardware ID** and the **Provision Number (S/N)** shown on the lock screen to request an offline package.
- 2. Copy the offline package to a USB drive.
- 3. Insert the USB drive to the device and then press **CTRL+INSERT** to unlock the device.

**Note:** Do not rename the offline package.

#### <span id="page-14-2"></span>**4.3 Additional Steps**

Right after a device is unlocked, the client is set with a **Remaining Cycles** or **Expiration Date** that would expire soon:

- Intel® Education Tablet: expires after 10 **Remaining Cycles**.
- Intel<sup>®</sup> classmate PC: expires after 10 days.

Therefore, you must connect the device with the server to renew the values of the **Remaining Cycles** and the **Expiration Date** to avoid device lock again.

## <span id="page-15-0"></span>**5. Troubleshooting Tips**

#### <span id="page-15-1"></span>**5.1 Theft Deterrent client Status**

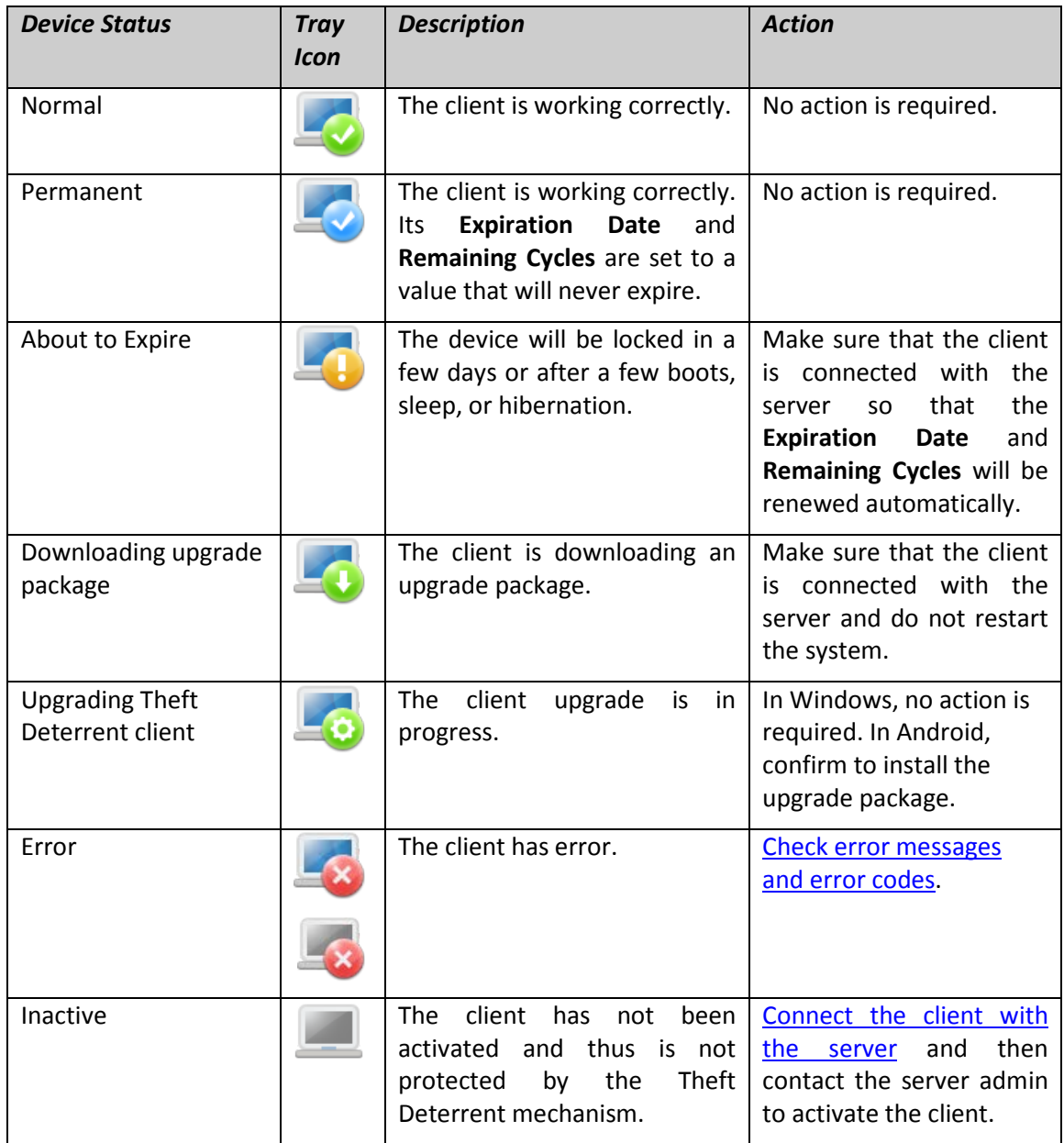

#### <span id="page-15-2"></span>**5.2 Error Message**

If an error message is displayed on the client, follow these solutions:

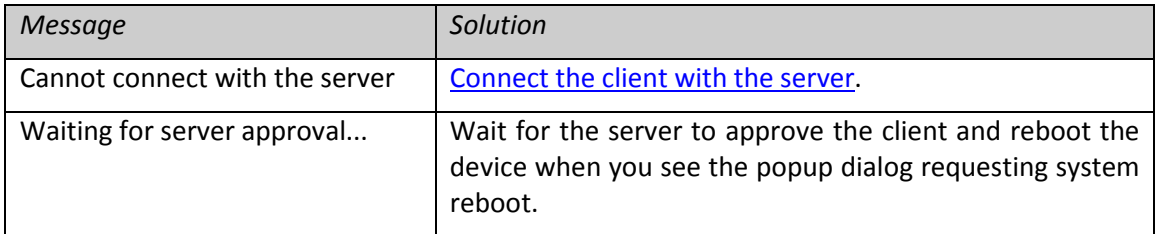

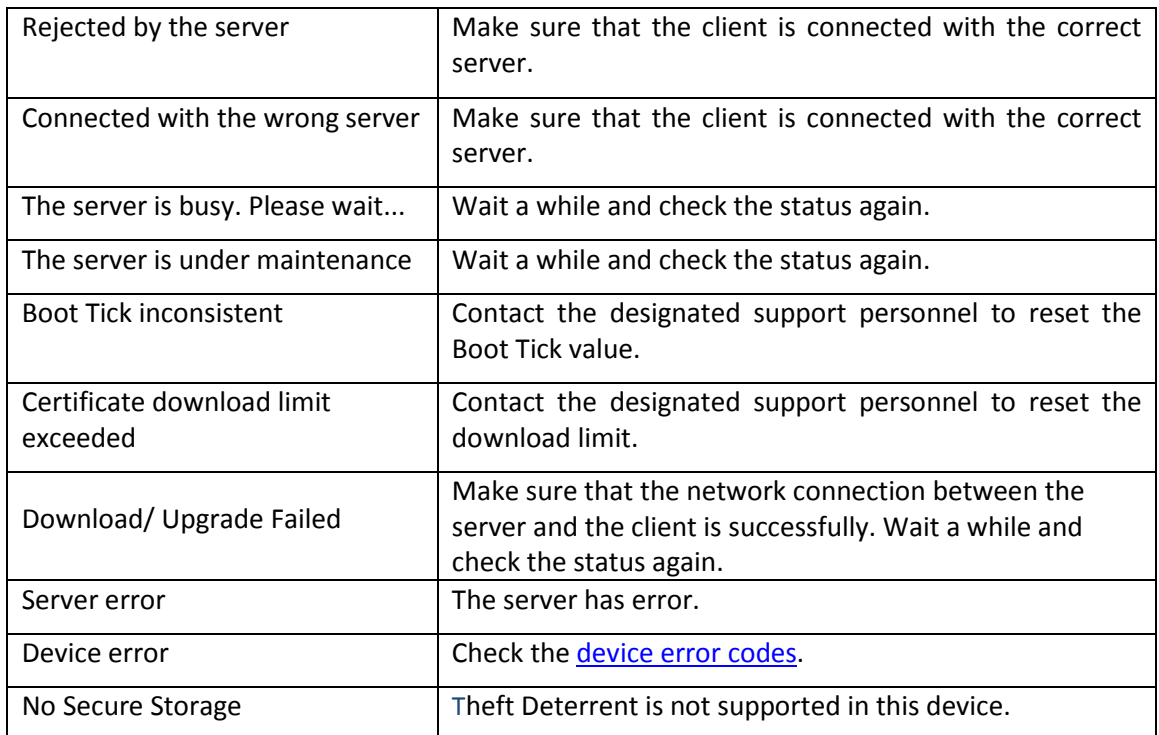

#### <span id="page-16-0"></span>**5.3 Error Code**

If you see an error code on the client or on the Intel® Education Tablet lock screen, check the error codes in the following table:

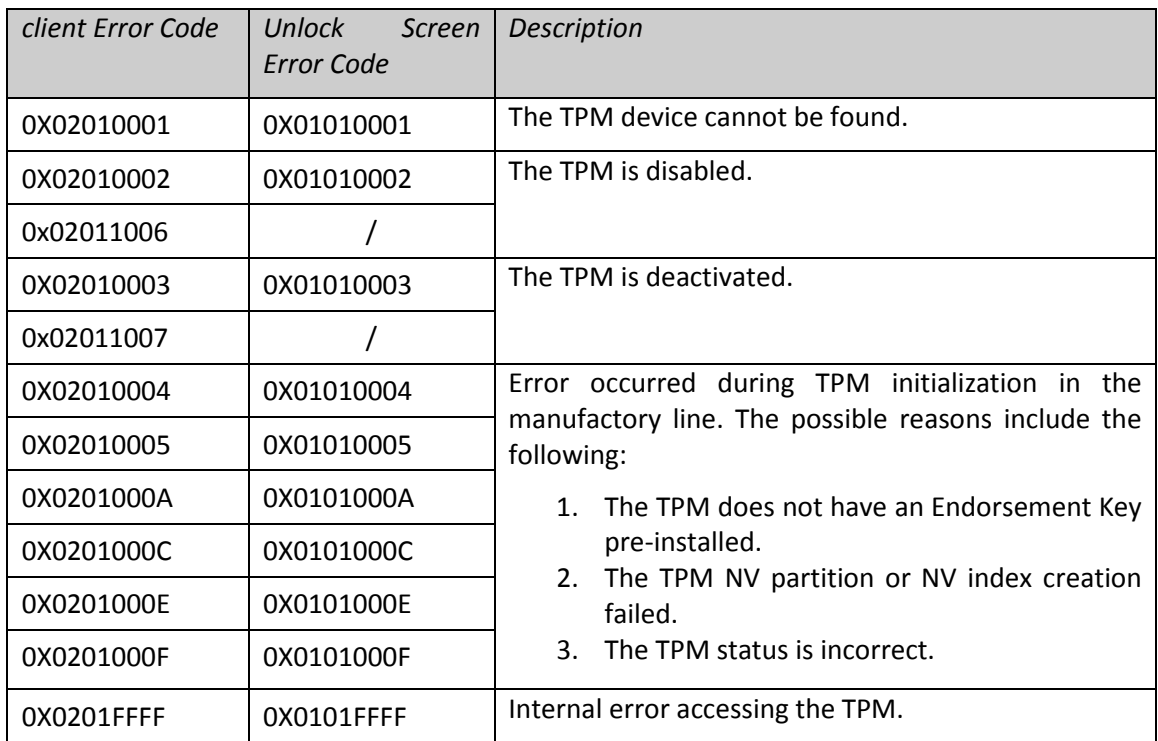

The following error codes describe the detailed reasons of unlocking failure during Unlock [through Network:](#page-13-1)

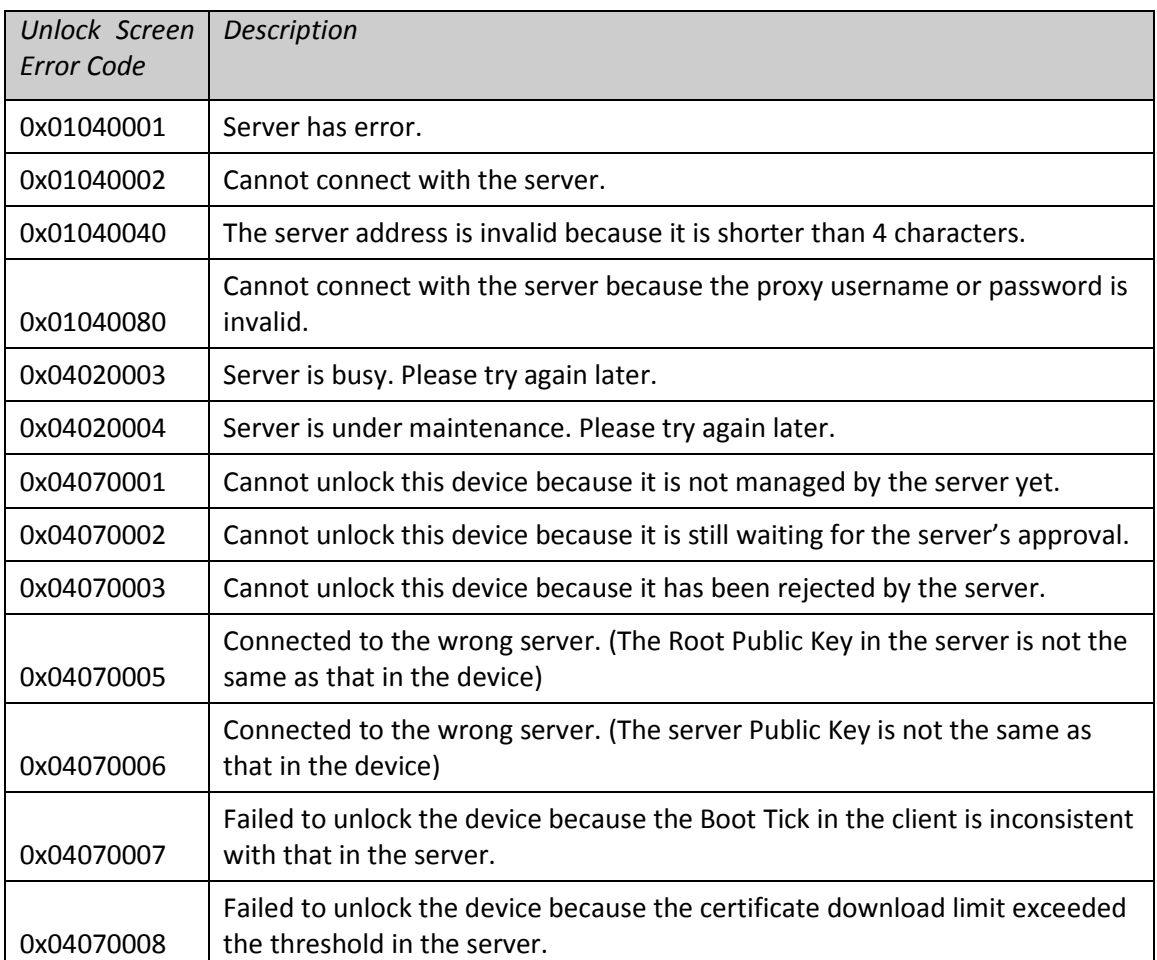

#### <span id="page-17-0"></span>**5.4 Resolve Unlocking Errors**

If your device reboots and returns to the lock screen after you unlock the device with an unlock code, make sure that you input the correct unlock code. If the problem remains, se[e Resolve Unlock Code Problems.](#page-17-1)

If your device reboots and returns to the lock screen after you unlock the device with a removable device, make sure that you use the correct offline package.

If you failed to unlock the device through the network, make sure that the device is connected with the server correctly. If you see an error code on the lock screen of Intel® Education Tablet, check the [error codes](#page-16-0) for unlocking through network.

#### <span id="page-17-1"></span>**5.5 Resolve Unlock Code Problems**

If you cannot unlock the device with the unlock code, this might be because the confidential information in the server is not the same as that in the client. Therefore, it is recommended that you update the confidential information with a removable device by following the unlock steps for your [Intel® Education Tablet](#page-13-2) o[r Intel® classmate PC.](#page-14-1)

The device is still locked after you update the confidential information. You can now unlock the device with an unlock code.

### <span id="page-18-0"></span>**6. FAQ**

#### **1. What is the removable device format supported for unlocking?**

Answer: The FAT file system.

#### **2. What is the network protocol supported for device unlocking through network?**

**Answer:** The wireless encryption standards supported are as follows:

- WPA
- WPA2
- WEP (Hex Security Key only)
- NONE

#### **3. Why doesn't the Theft Deterrent client start up?**

**Answer:** The client should be loaded automatically at system start-up. If your client is not running properly, reboot the device to start the client automatically.

Also, if the client runs on Windows, you can check the following services from the **Start** menu -> **Computer Management** -> **Services and Applications**.

- **Theft Deterrent agent service**
- **Theft Deterrent guardian service**

If either of the services is stopped, start it manually. If the problem remains, it is recommended that you re-install the client and guardian.

#### **4. Can I uninstall the Theft Deterrent client? If so, what will happen after uninstall?**

**Answer:** As a management program, the Theft Deterrent client should be kept running at all times. However, you can still uninstall the client but a protection application named Theft Deterrent guardian must be uninstalled before uninstalling the client.

To uninstall the guardian and the client, follow these steps:

- **Windows**: use **Add or Remove Programs** in the **Control Panel**. The client protection password might be required.
- **Android**: use **Manage applications** in **Settings**.

#### **5. Will the About to Expire status affect the device functions?**

**Answer:** No. The **About to Expire** status only informs the user to ensure that the client is connected with the server so that the server can update this status automatically.

#### **6. Can the useable time be extended by modifying the device's system time/date?**

**Answer:** For Intel® Education Tablet, changing the system time will not affect the useable time of the device.

For Intel® classmate PC, changing the system time can extend the usable time of the device. However, this will not impact the **Remaining Cycles** and the device will eventually be locked after the **Remaining Cycles** decreases to 0.

#### **7. Why can't the Theft Deterrent client connect with the server?**

**Answer:** If you cannot establish a connection between the client and the server, make sure that the following settings are configured:

- The network settings are properly set up.
- The antivirus software and the firewall on your device allow the following ports: **5000, 7911, 8911, 9911.**

#### **8. Why can't I enter the login page when I open the server webpage for student?**

**Answer:** The login page is displayed only after the device owner completes the student account settings. Therefore, to generate an unlock code with a device borrowed from your classmate, ask your classmate to complete his or her account settings and then you can log in the server with your own **Hardware ID** and password.